## MEDICAL PRIOR AUTHORIZATIONS

May 2022

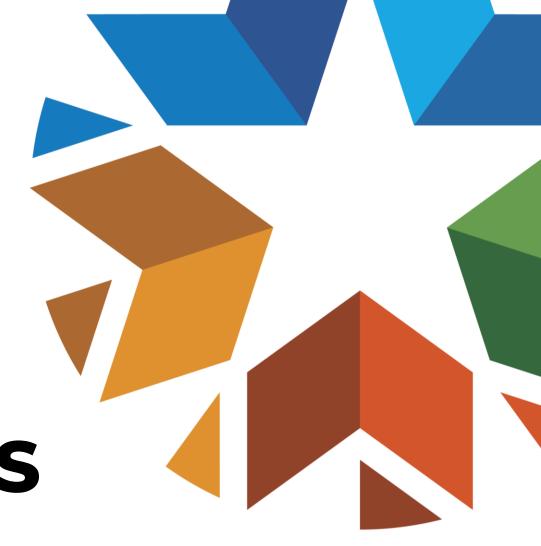

The information contained in this presentation is intended to instruct SoonerCare providers on the prior authorization process for medical services, with member and procedure verification steps and a demonstration of a prior authorization submission using the secure provider portal.

NOTE: does not contain information on submitting authorization using InterQual. View the <u>Medical</u> <u>Authorization Using InterQual</u> presentation.

#### **DISCLAIMER**

SoonerCare policy is subject to change. The information included in this presentation is current as of May 2022. The most current information can be found on the OHCA public website at <a href="https://www.oklahoma.gov/ohca">www.oklahoma.gov/ohca</a>.

#### **AGENDA**

Notes on Prior Authorization Verification

- -Eligibility Verification
- -Treatment History
- -Fee Schedule

Prior Authorization Submission Amendments

Resources

# NOTES ON PRIOR AUTHORIZATION

Under the SoonerCare program, there are services that require prior authorization (PA) by the Oklahoma Health Care Authority (OHCA).

- Represents a clinical decision regarding medical necessity.
  - PA approval is **not** a guarantee of member eligibility or SoonerCare payment.

OHCA's Medical Authorization Unit (MAU) webpage provides a list of medical, DME and supplies, therapy and out-of-state services that require PA and the guidelines for each service.

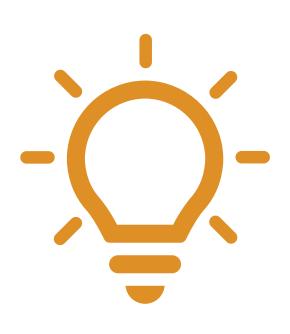

- Requests processed by the MAU such as durable medical equipment (DME), high tech imaging, medical procedures and supplies, or occupational/physical/speech must be submitted electronically through the SoonerCare provider portal.
- ALL drug prior authorization requests (PARs) are processed through the Pharmacy PA Unit whether the drug is billed on a medical claim or by a pharmacy. Drug PA criteria and forms can be found at <a href="https://www.oklahoma.gov/ohca/pa">www.oklahoma.gov/ohca/pa</a>.
- PARs that do not require a servicing provider are issued to the member, allowing both a provider and a facility to be paid using a single PA.
- If the member does not have program eligibility for the "from date" of service, the PAR will system cancel.

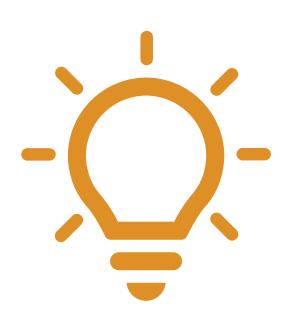

- If a member's eligibility has been backdated, the PAR entered on the portal will system cancel as a retro authorization. The provider should submit an email to <a href="MAUAdmin@okhca.org">MAUAdmin@okhca.org</a> with the subject line "Retro Eligibility please review" to request a case-by-case review.
- For continuation of approved services, a new PAR with documentation must be submitted.
- Approved dates of service on a PAR cannot overlap the date of service on another PAR for the same service.
- An emergent or urgent PAR will be considered for loss of life or limb. Providers should submit the PAR via the portal and an email to MAUAdmin@okcha.org with "Emergency PA" in the subject line.

#### **AUTHORIZATIONS BY UNIT**

| Medical Authorizations:<br>800-522-0114, option 6, 3 or<br>MAUadmin@okhca.org         | <u>Pharmacy Help Desk</u> :<br>800-522-0114, option 6, 1 or<br>Fax 405-271-4014 |
|---------------------------------------------------------------------------------------|---------------------------------------------------------------------------------|
| Dental Authorizations: 405-522-7401                                                   | Occupation/Physical/Speech Therapy: Therapyadmin@okhca.org                      |
| <u>Durable Medical Equipment:</u> <u>DMEadmin@okhca.org</u>                           | Personal Care: Contact local DHS office                                         |
| PASRR Level of Care Unit: 405-522-7597 & 405-522-7674                                 | Advantage Administration Unit: 918-933-4900                                     |
| Developmental Disabilities Services Division (DDSD): 800-349-9173 or Fax 405-573-6853 | Medically Fragile Waiver: 888-287-2443                                          |
| Behavioral Health Inpatient:<br>800-522-0114, option 6, 2, 2                          | Behavioral Health Outpatient:<br>800-522-0114, option 6, 2, 1                   |

## VERIFICATION

#### Before submitting a prior authorization request, providers should verify the following:

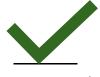

The member has SoonerCare eligibility.

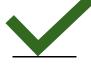

The member's limit for the procedure has not been reached.

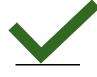

The procedure is covered and requires prior authorization.

#### MEMBER ELIGIBILITY

The member's eligibility must include either *Title* 19 or *Expansion* Healthy Adult Program for active SoonerCare benefits.

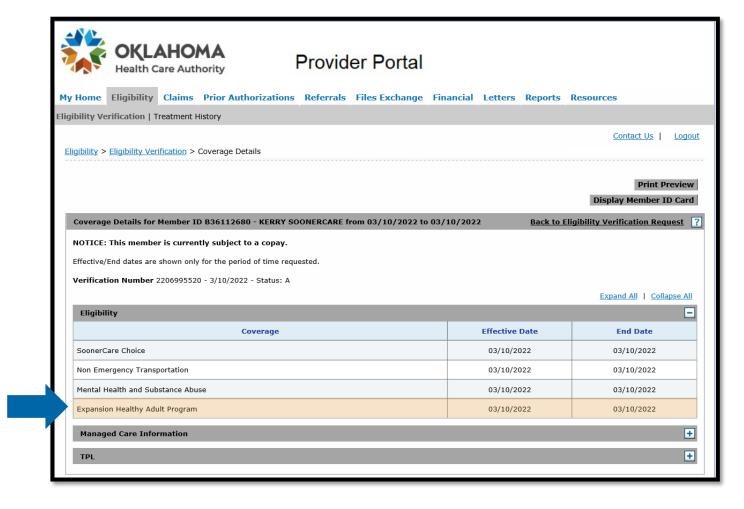

#### TREATMENT HISTORY

The *Treatment* History feature allows users to retrieve paid claim records for a particular member so a provider can see how many units have already been paid during a particular timeframe.

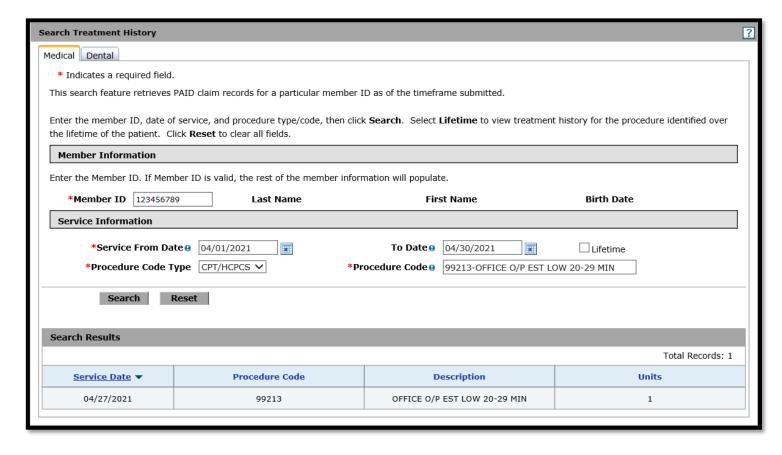

#### **SEARCH FEE SCHEDULE**

Search Fee Schedule will indicate if the procedure is covered under the selected Benefit Package and if it requires prior authorization.

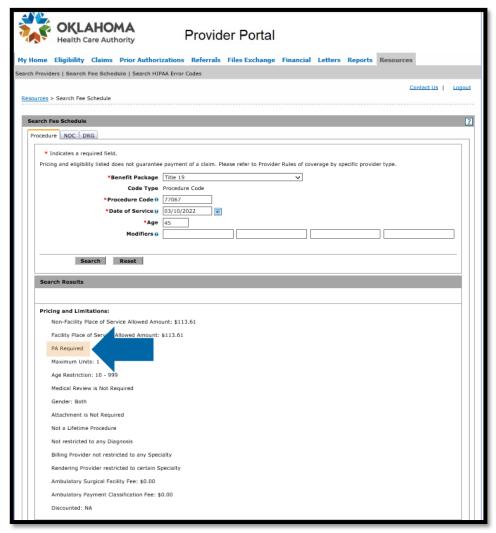

## PRIOR AUTHORIZATION SUBMISSION

## Prior Authorization requests must be submitted online using the OHCA secure provider portal.

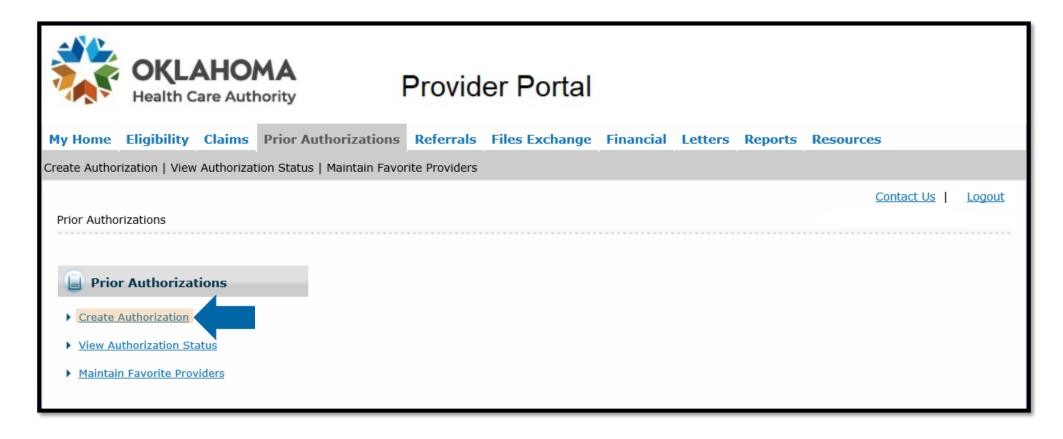

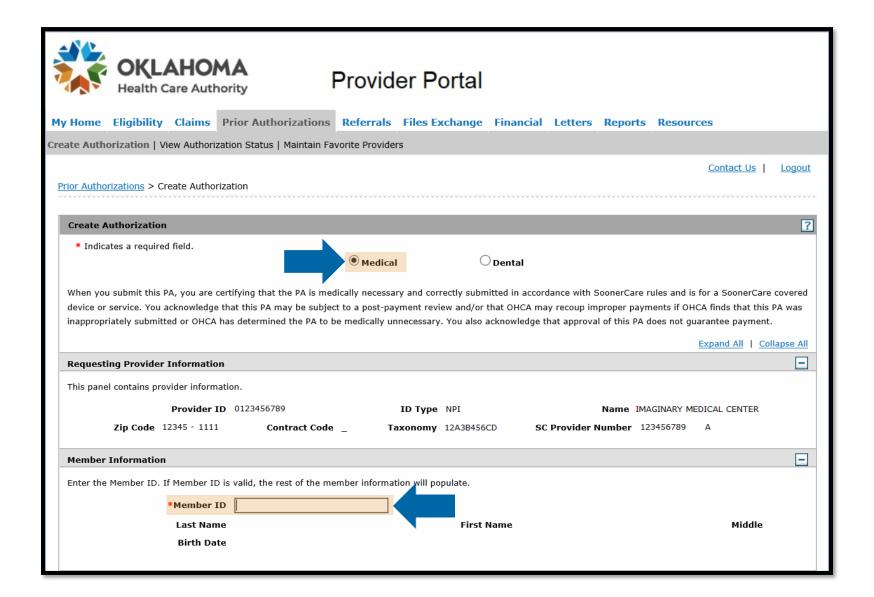

| Service Provider Information                                                                                                    |                                               |  |  |  |  |
|----------------------------------------------------------------------------------------------------|-----------------------------------------------|--|--|--|--|
| Service Provider may be required depending on the type of Ass. The selected. To use a new covider, enter either a valid NPI or SoonerCare Provider Number. To use an existing Service Provider and have the fields at the selected of the favorites list using the Select from Favorites of the favorites list, click the Add to Favorites checkbox. Service Provider is required, the servicing provider cannot be a group, clinic or Paragraph of the service provider, enter either a valid NPI or SoonerCare Provider Number. To use an existing Service Provider and have the select a provider previously saved to the favorites list using the Select from Favorites dropdown. To add a new provider to the favorites list, click the Add to Favorites list using the Select from Favorites dropdown. To add a new provider to the favorites list, click the Add to Favorites list using the Select a provider previously saved to the favorites list using the Select from Favorites dropdown. To add a new provider to the favorites list, click the Add to Favorites list using the Select a provider previously saved to the favorites list using the Select from Favorites dropdown. To add a new provider to the favorites list, click the Add to Favorites list using the Select a provider previously saved to the favorites list using the Select from Favorites dropdown. |                                               |  |  |  |  |
| Service Provider same as  Requesting Provider  Select from Favorites  No favorite providers available                                                                                                    |                                               |  |  |  |  |
| Provider ID  Zip Code  Contract Code                                                                                                    | Add to Favorites   Taxono  SC Provider Number |  |  |  |  |

Only required for durable medical equipment, prosthetics, orthotics and supplies, home health, hospice, specialized nursing and vision care services.

All other types leave this blank.

## Accepted attachment file types: JPG, PDF, TIF, XPS File size: up to 10 MB

| Atta                                   | achments                                      |                                        |                | -             |  |  |  |
|----------------------------------------|-----------------------------------------------|----------------------------------------|----------------|---------------|--|--|--|
| Clic                                   | k the <b>Remove</b> link to remove the entire | e row.                                 |                |               |  |  |  |
|                                        | Transmission Method                           | File                                   | Control #      | Action        |  |  |  |
| +                                      | EL-Electronic Only                            | Example of uploaded document.pdf (21K) | 20220316652013 | <u>Remove</u> |  |  |  |
| ⊡ 0                                    | Click to collapse.                            |                                        |                |               |  |  |  |
| Transmission Method EL-Electronic Only |                                               |                                        |                |               |  |  |  |
|                                        | *Upload File Browse                           |                                        | Browse         |               |  |  |  |
|                                        | *Description                                  |                                        |                |               |  |  |  |
| _                                      | <u>Add</u> <u>Cancel</u>                      |                                        |                |               |  |  |  |

Select *Browse* to locate and upload the correct file, enter a brief *Description*, and *Add* the attachment to the authorization request.

#### Add Attachments how-to video

#### Choose the appropriate Assignment Code.

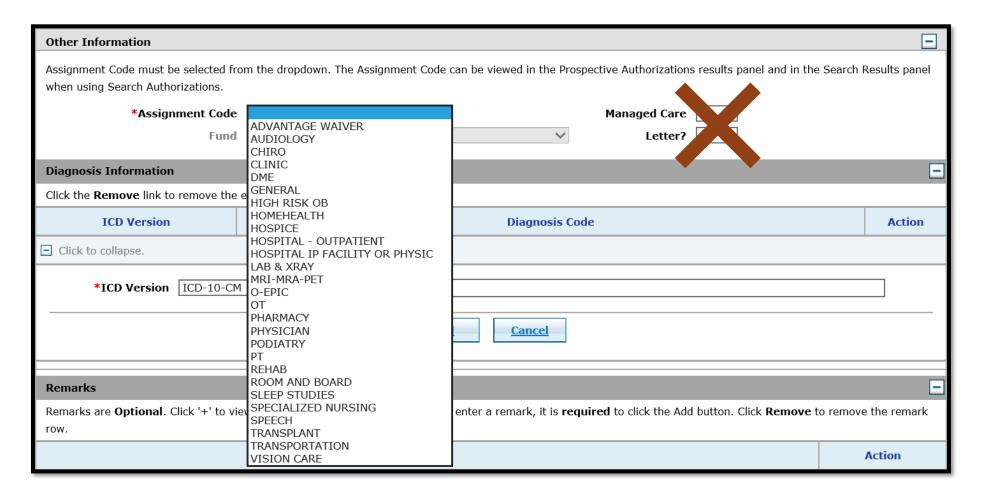

#### Enter the primary diagnosis without a decimal and Add.

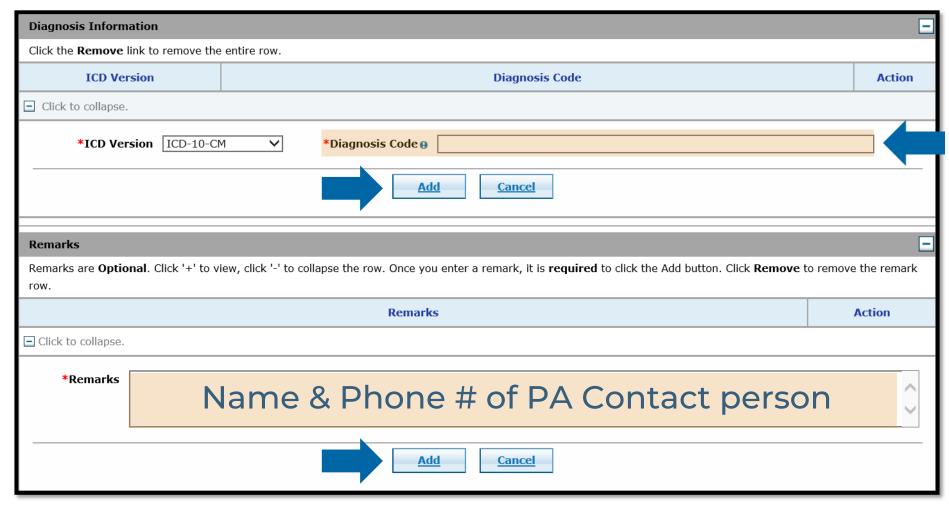

Most PA requests must be received within 30 days of the initial date of service.

- Therapy No retro
- Imaging MRA, MRI, CT, PET 3-day retro

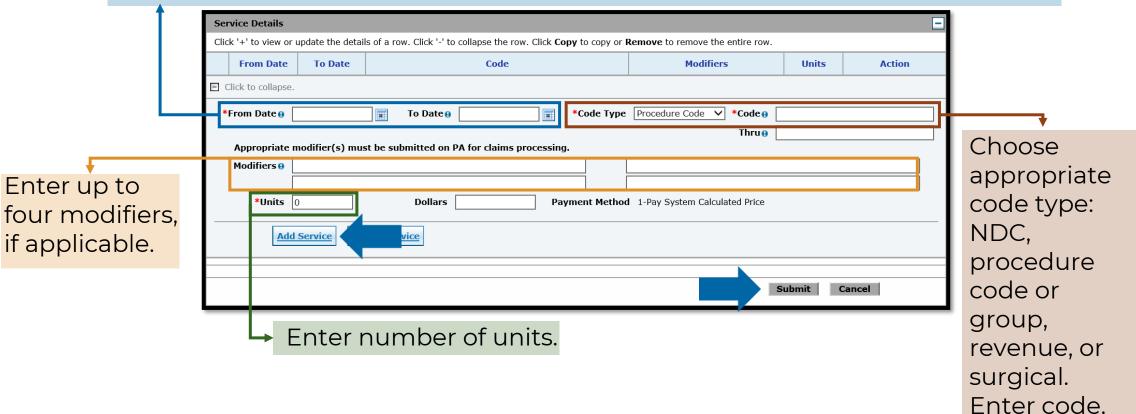

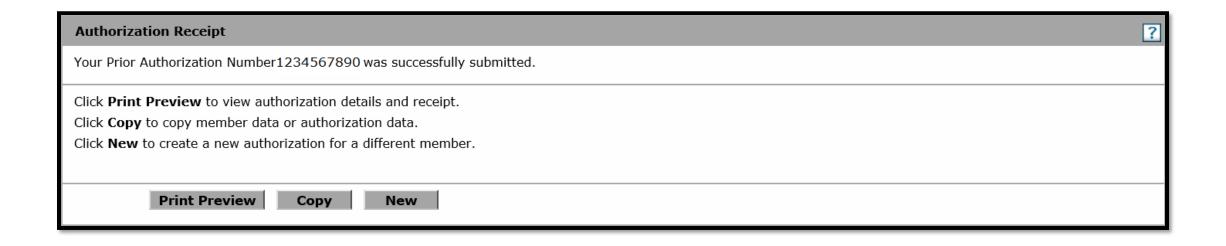

A Prior Authorization Number will be generated to confirm the request was submitted successfully.

- This does not mean the PA is approved.
  - Can be used to check status.

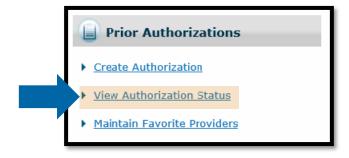

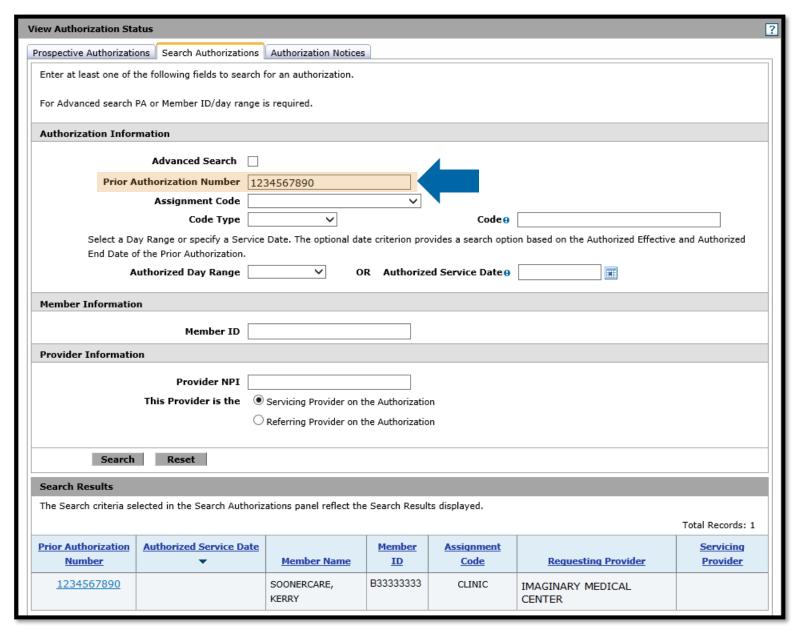

### AMENDMENTS

#### **AMENDMENTS**

In order to streamline the amendment process, the Medical Authorization Unit is implementing a change in the submittal of amendment requests.

- Effective immediately providers can **now** submit their amendment requests through the secure provider portal.
- The faxed option will be discontinued and faxes for PA amendments will no longer be accepted effective May 1, 2022.

#### **MORE ON AMENDMENTS**

- Amendments can only be requested for a PAR in an approved status.
- Amendments must be received within six months from the date of service.
- HCA-60 form will be required along with documentation to support the requested change.
- Amendments for continuation of service will not be processed and requires a new PAR.

#### What can be amended:

- Dates of service
- Units
- Codes
- Provider numbers
- Modifiers
- Member recipient ID

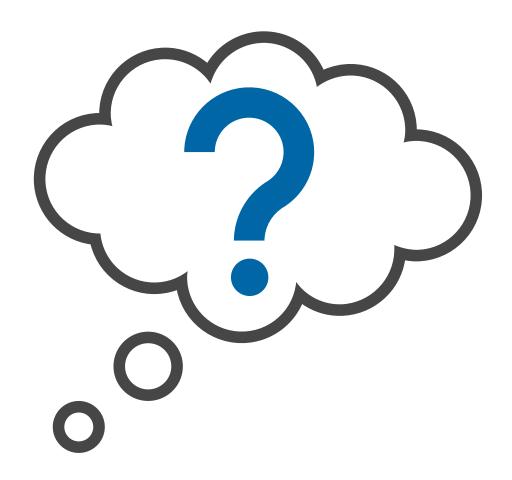

- Log into the secure provider portal and click on the Prior Authorization tab at the top.
- Click View Authorization Status.

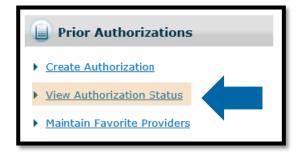

- Enter Prior
   Authorization(PA)
   Number and click
   search button.
- This will bring up the PA in Search Results where you will click on the PA number.

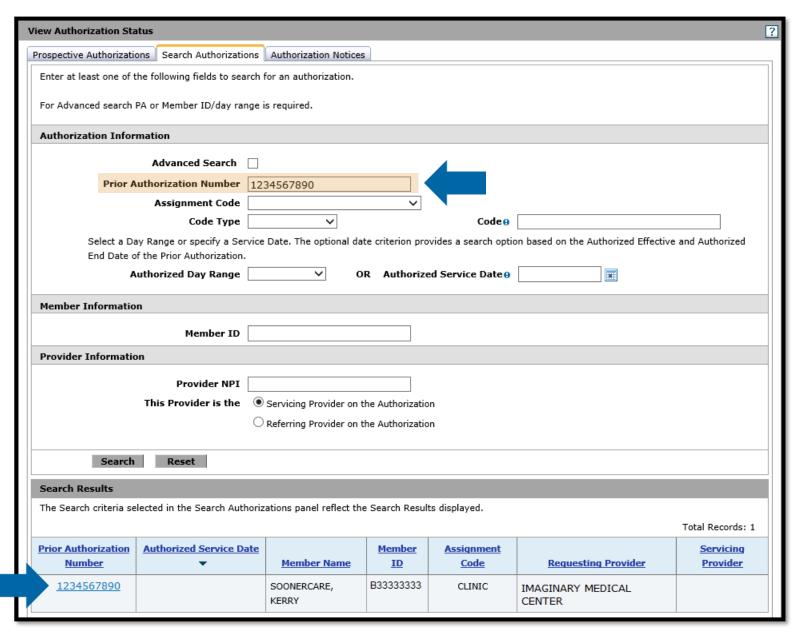

 Once you have clicked on the PA Number it will bring up the view status of the PA.

 Next you will click the View Original Request button.

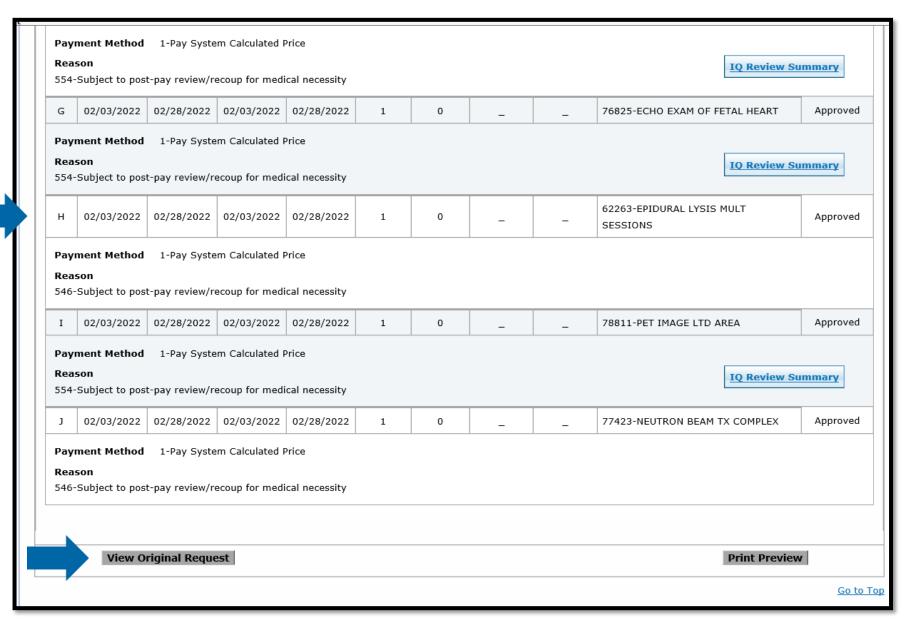

Now that you have clicked the View Original Request button, you will be able to do one of the following:

- Cancel a Line in Approved (with no claims filed against the line), Evaluation, Pending and Pending Documents Status.
- Amend a Line in Approved Status only.

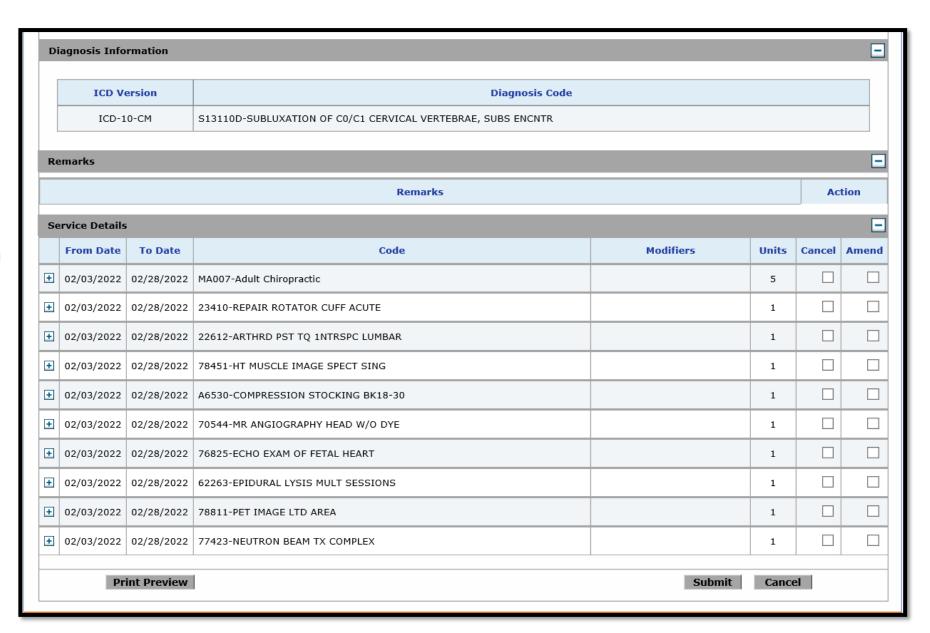

- Cancel you will click on the box in the Cancel column for the line(s) you would like to cancel, then click on the Submit button. This will immediately cancel that line item.
- Amend you will click on the box in the Amend column for the line(s) you would like to amend (do not click the Submit button yet).

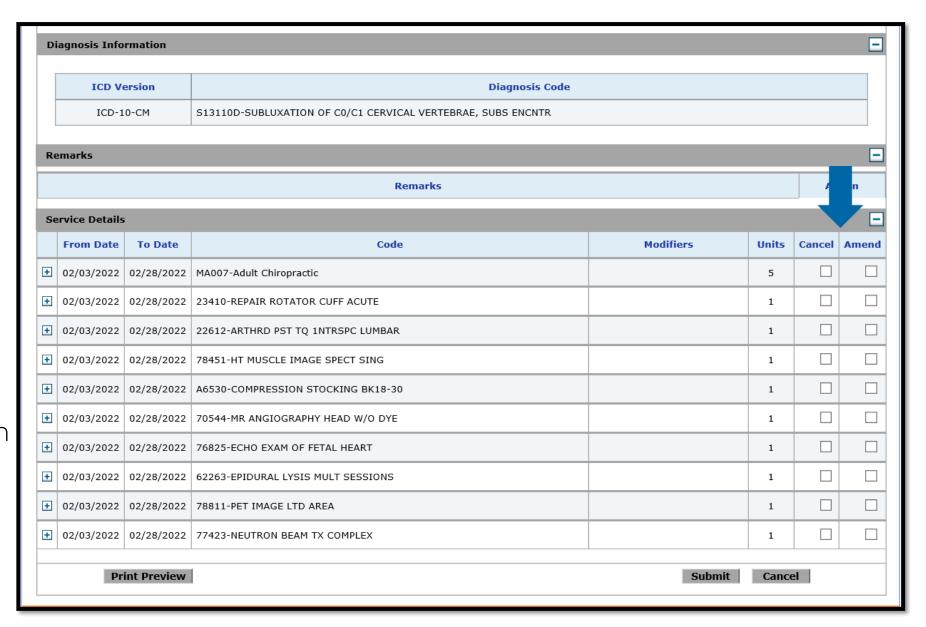

- Once you have clicked on the Amend box for all the lines you want to amend, you will scroll back up to the Attachments section.
- Next, you will click on the HCA-60 Form link and complete the form and save to your computer.
- Now, upload the HCA-60 form and any other documents that support the requested changes.
  - Select browse.
  - Locate the document(s) to upload.
  - Give the document(s) a description.
- Now click the Add button to add the documents.

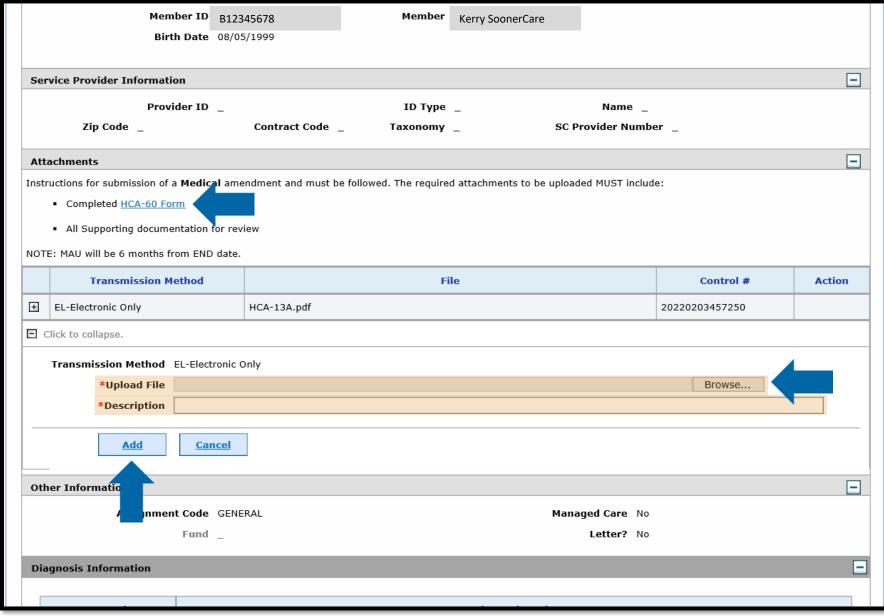

Once you have added the document(s), your page will refresh and will then show the attachment(s) you added. You will be able to remove this attachment ONLY if you uploaded the wrong document.

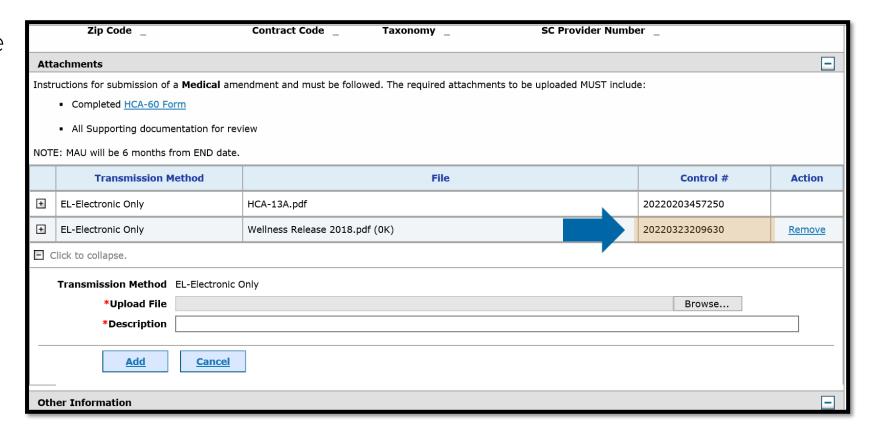

The last step in submitting an Amendment request is to click on the Submit button.

|   | From Date  | To Date    | Code                               | Modifiers | Units | Cancel | Amen |
|---|------------|------------|------------------------------------|-----------|-------|--------|------|
| + | 02/03/2022 | 02/28/2022 | MA007-Adult Chiropractic           |           | 5     |        |      |
| + | 02/03/2022 | 02/28/2022 | 23410-REPAIR ROTATOR CUFF ACUTE    |           | 1     |        |      |
| + | 02/03/2022 | 02/28/2022 | 22612-ARTHRD PST TQ 1NTRSPC LUMBAR |           | 1     |        | •    |
| + | 02/03/2022 | 02/28/2022 | 78451-HT MUSCLE IMAGE SPECT SING   |           | 1     |        |      |
| + | 02/03/2022 | 02/28/2022 | A6530-COMPRESSION STOCKING BK18-30 |           | 1     |        |      |
| + | 02/03/2022 | 02/28/2022 | 70544-MR ANGIOGRAPHY HEAD W/O DYE  |           | 1     |        |      |
| + | 02/03/2022 | 02/28/2022 | 76825-ECHO EXAM OF FETAL HEART     |           | 1     |        |      |
| + | 02/03/2022 | 02/28/2022 | 62263-EPIDURAL LYSIS MULT SESSIONS |           | 1     |        |      |
| + | 02/03/2022 | 02/28/2022 | 78811-PET IMAGE LTD AREA           |           | 1     |        |      |
| + | 02/03/2022 | 02/28/2022 | 77423-NEUTRON BEAM TX COMPLEX      |           | 1     |        |      |
|   |            |            |                                    | Submit    | Cance | al l   |      |

Once you have clicked the Submit button, the page will refresh and give you a message of a successful submission.

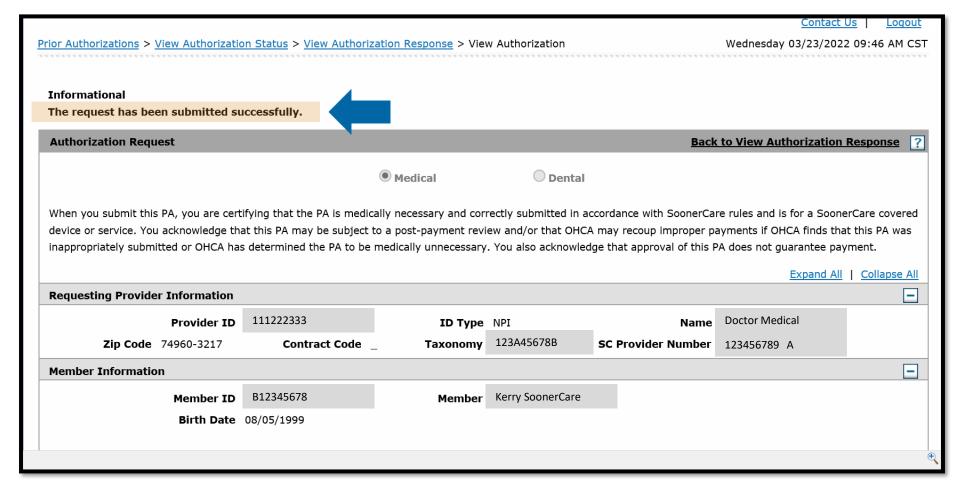

### RESOURCES

#### MEDICAL AUTHORIZATION UNIT

The goal of MAU is to streamline the PAR process while maintaining compliance with OHCA, state and federal policy and rules.

- Call 800-522-0114, option 6, 4
- Email <u>MAUAdmin@okhca.org</u>
- MAU webpage

DME authorization assistance: email <u>DMEAdmin@okhca.org</u>. Therapy authorization assistance: email <u>TherapyAdmin@okhca.org</u>.

#### **HELPFUL TELEPHONE NUMBERS**

- OHCA provider helpline.
  - 800-522-0114 or 405-522-6205; option 1
- Internet help desk.
  - 800-522-0114 or 405-522-6205; option 2, 1
- EDI help desk.
  - 800-522-0114 or 405-522-6205; option 2, 2

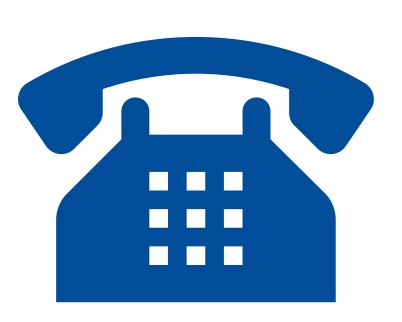

#### **HELPFUL LINKS**

- Agency website
  - www.oklahoma.gov/ohca
- OHCA provider portal
  - www.ohcaprovider.com
- Provider training
  - www.oklahoma.gov/ohca/providers/provider-training
- Provider Quick Reference Guide
- OHCA Resource Guide

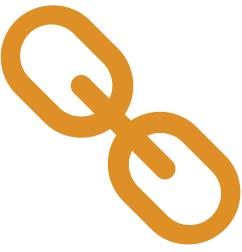

#### **OHCA PUBLIC WEBSITE**

OHCA's public website is the best source for current SoonerCare information: <a href="https://www.oklahoma.gov/ohca">www.oklahoma.gov/ohca</a>.

- A <u>Provider Toolkit</u> is available to help providers locate helpful information online more efficiently.
- Find service-specific information such as rules, manuals, prior authorization, forms and contracts for enrolling in the SoonerCare program and other important topics based on the services you provide on the <a href="Provider Types page">Provider Types page</a>.
- Policy and rules are available to review online.

#### TRAINING RESOURCES

- Provider education specialists:
  - Education specialists provide education and training as needed for providers either virtually or telephonically.
  - Requests for assistance should be emailed to: <u>SoonerCareEducation@okhca.org</u>. (Requests should include the provider's name and ID, contact information, and a brief description of what assistance is being sought.)
  - For immediate claims or policy assistance, please contact the OHCA provider helpline at 800-522-0114.
- Monthly webinars
- How-to videos

## QUESTIONS?

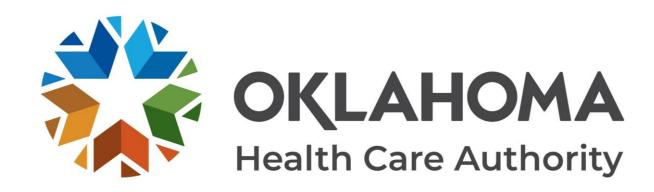

#### **GET IN TOUCH**

4345 N. Lincoln Blvd. Oklahoma City, OK 73105 Oklahoma.org/ohca mysoonercare.org Agency: 405-522-7300 Helpline: 800-987-7767

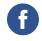

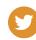

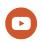